## How to transfer Thunderbird local archive folder from one Mac profile to another.

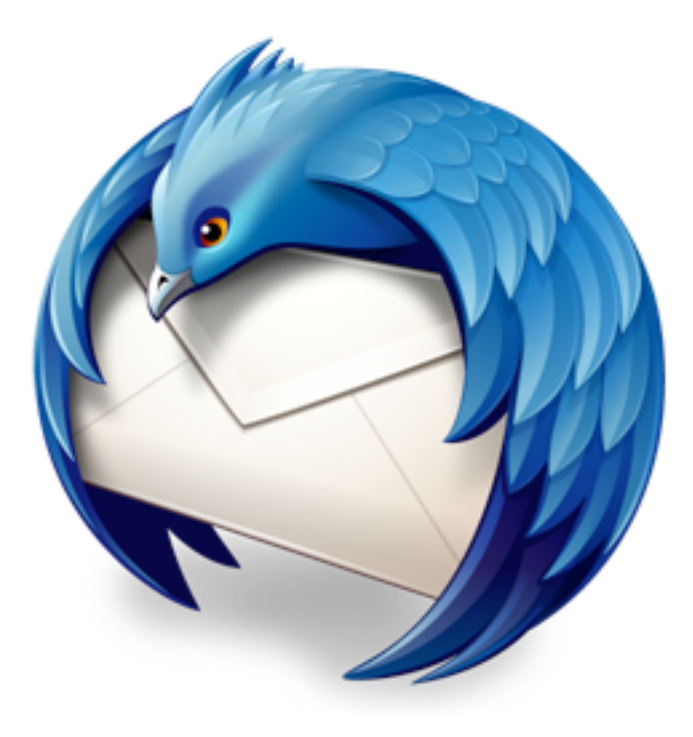

This step-by-step tutorial will show how to transfer a Thunderbird local archive folder from one Mac profile to another. 

To access the local Archive folder Thunderbird archives into, select "Go to Folder..." from the Go menu at the top of your screen. In the window that opens, type  $\gamma$ *library* and click Go.

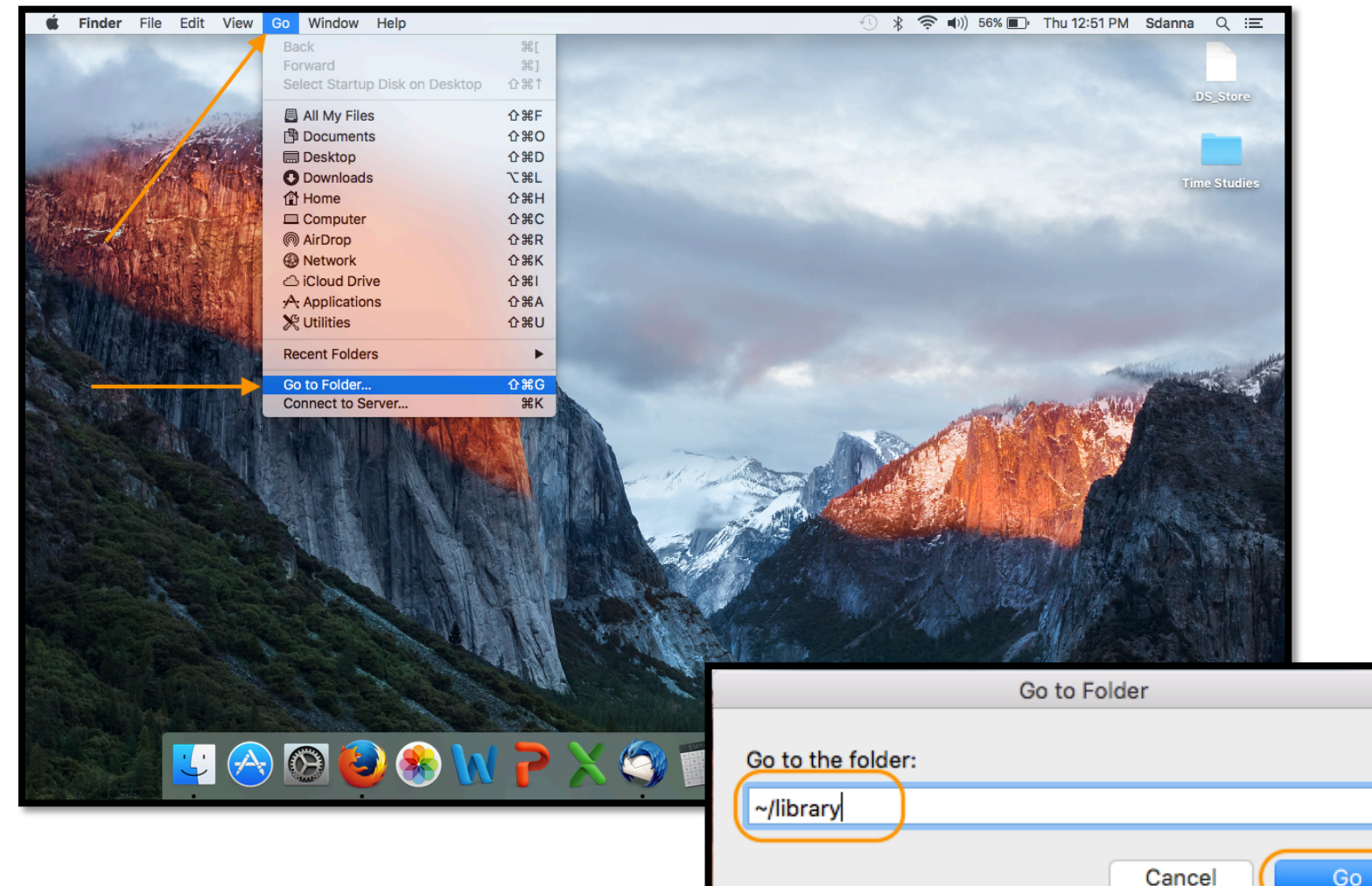

## This will open the Library folder. Scroll down to find the folder for Thunderbird. Open the folder.

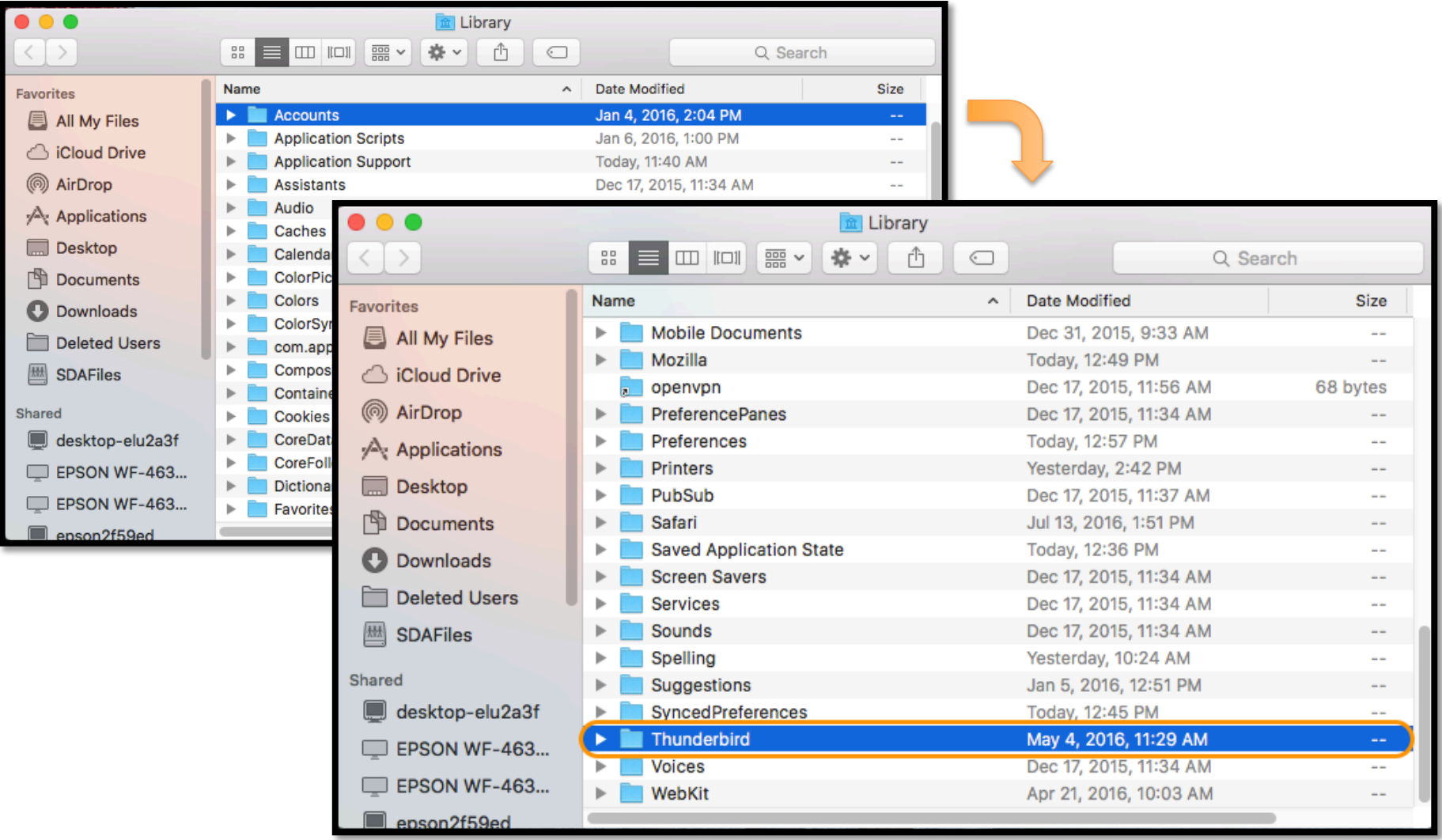

## Open the Profiles folder; open the Mail folder; open Local Folders folder. The folder Thunderbird archives to should be in the Local Folders.

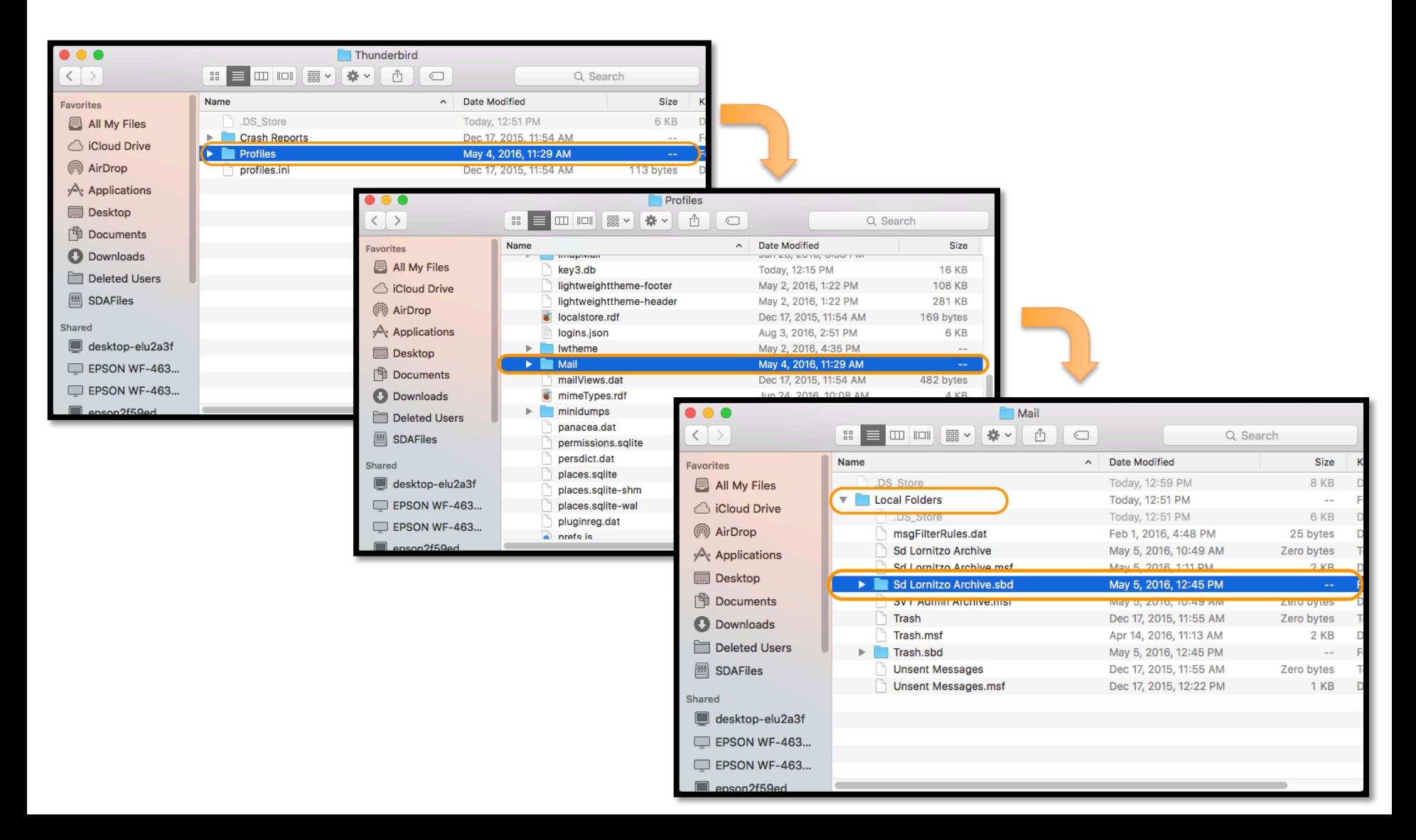

Select the archive folder to copy the file. Then paste the archive folder into the desired location where it can later be accessed. This will likely be a shared folder or a folder on the server.

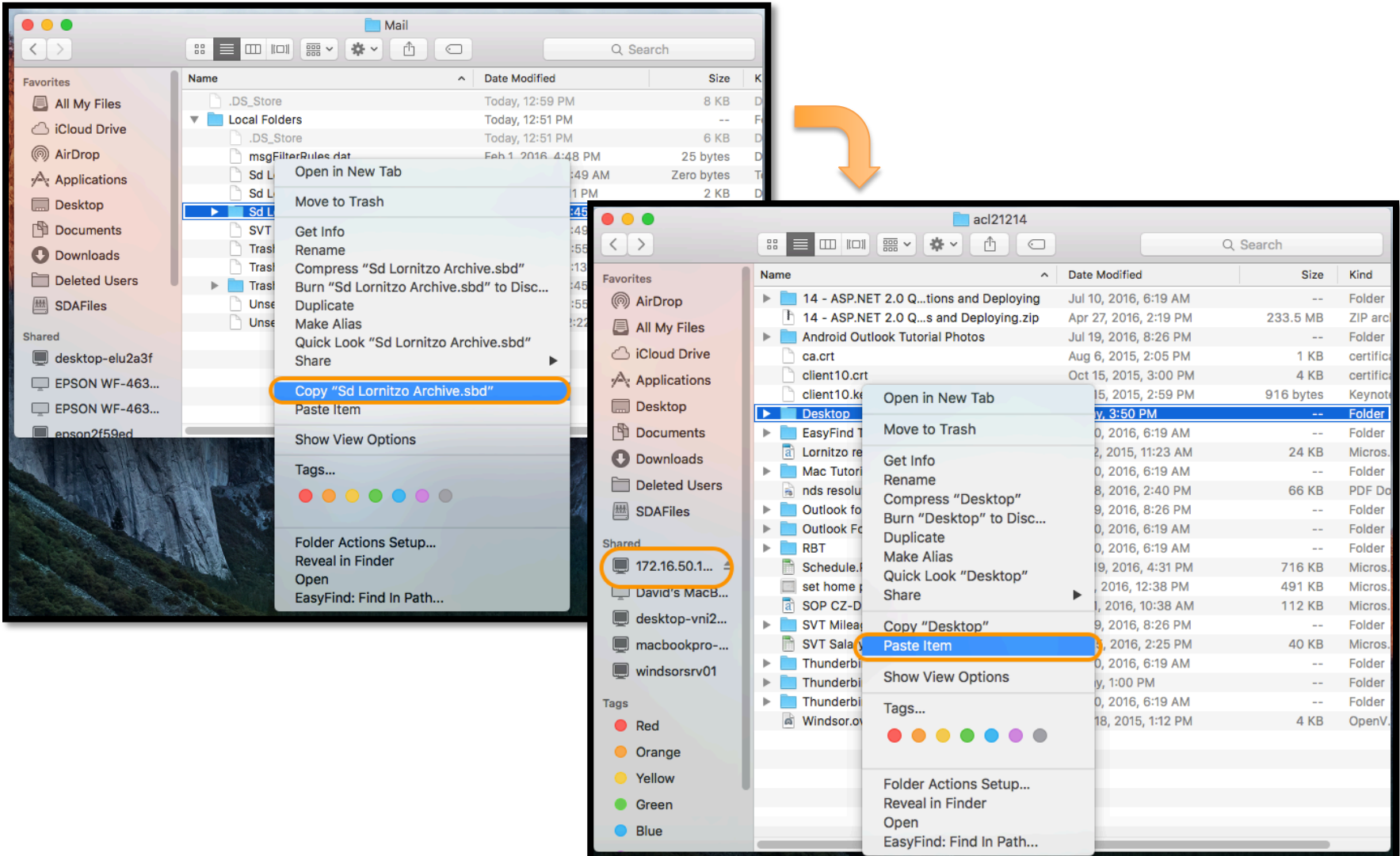

To complete the transfer of an archived folder from one profile to another, first make sure that Thunderbird is set up to archive on the new profile. If you do not know how to do this, please review the tutorial for Archiving e-mail. Then, copy the files from the server or shared file location where they were saved, follow the steps from the first three slides of this tutorial to get to the new profile's Thunderbird archive folder, and paste the files into the Thunderbird Archive folder for the new profile.

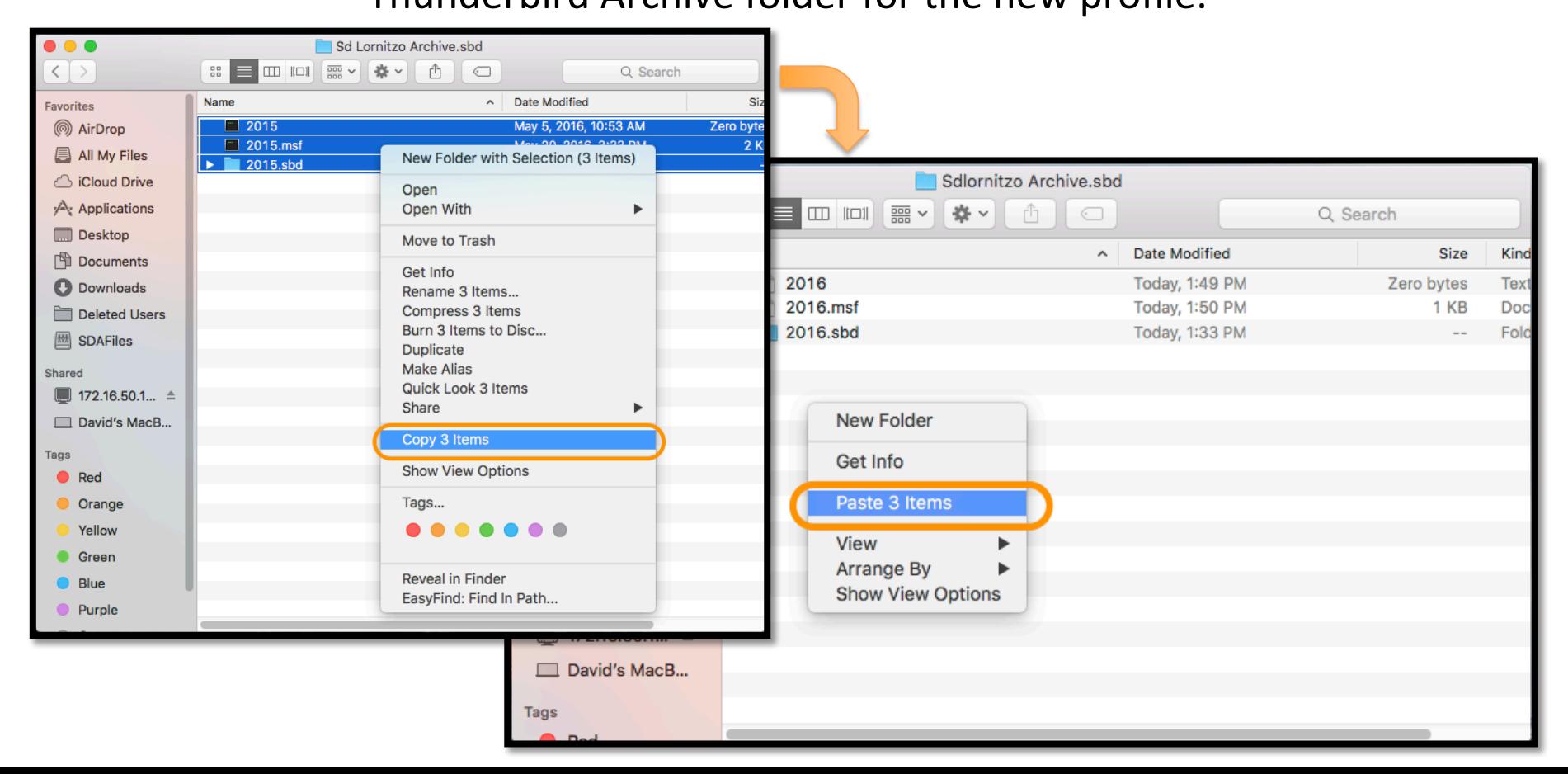

Once the paste is complete, open or restart Thunderbird and you should see the archived emails under the Local Folders in the left-side column of Thunderbird.

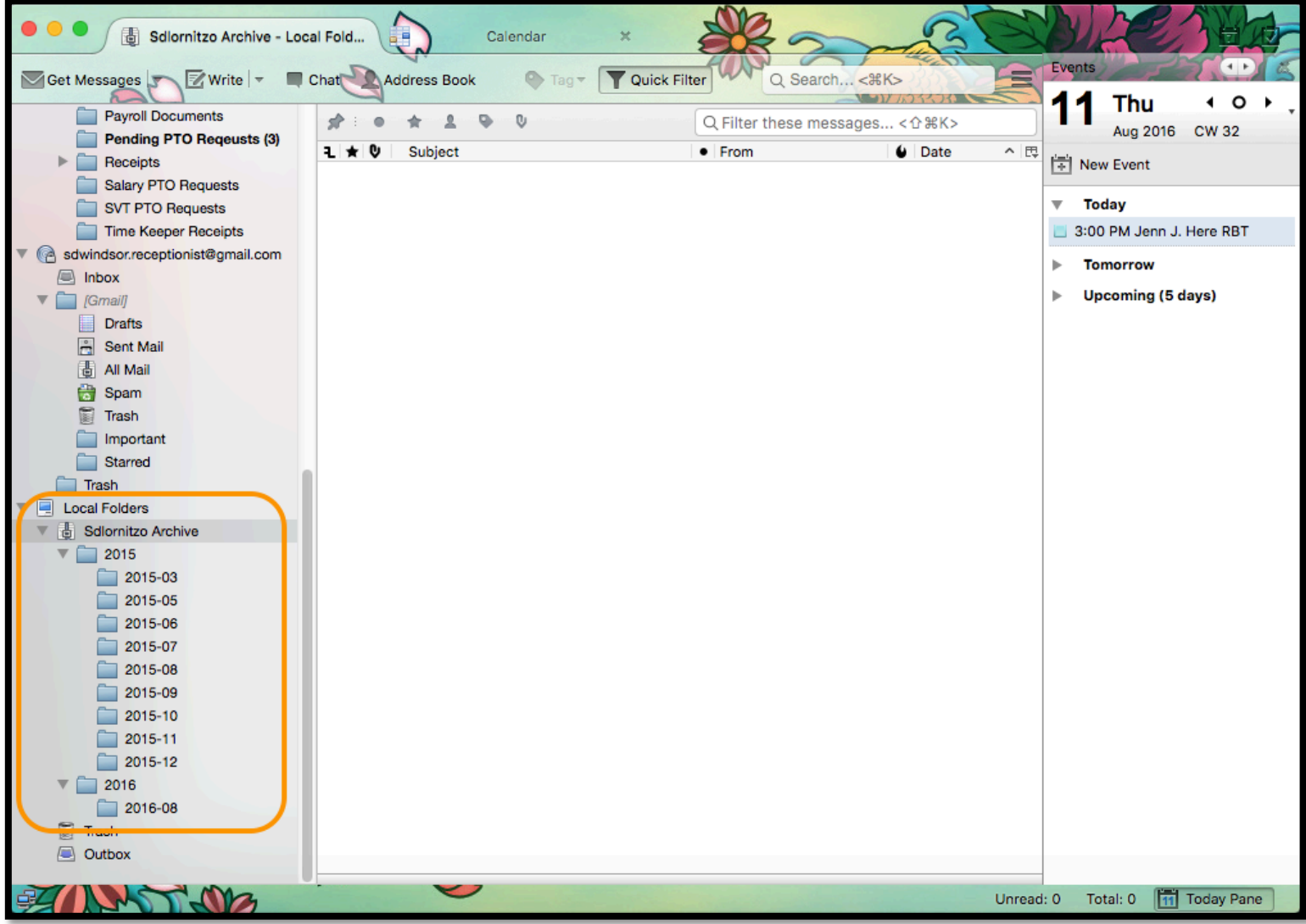